## **GRÜN Digital Campus**

### Maskenmanager in VEWA

**Aachen, 27.04.2023 – Michael Dohmen, Olivier Chatain**

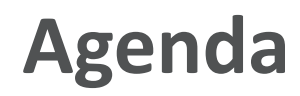

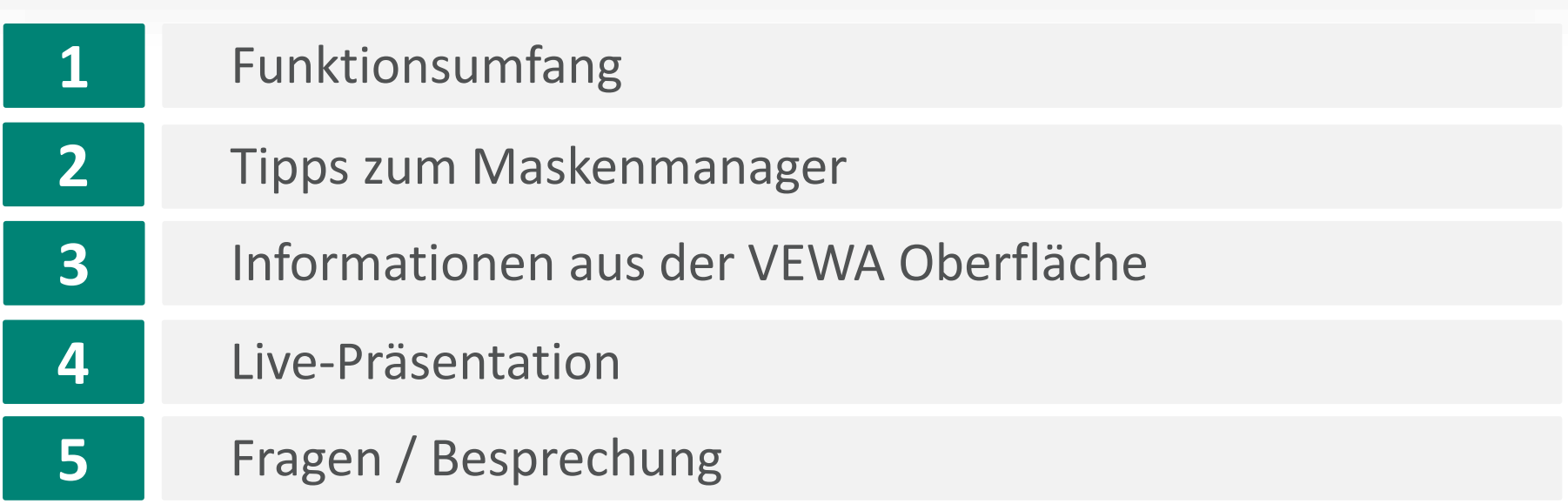

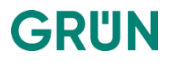

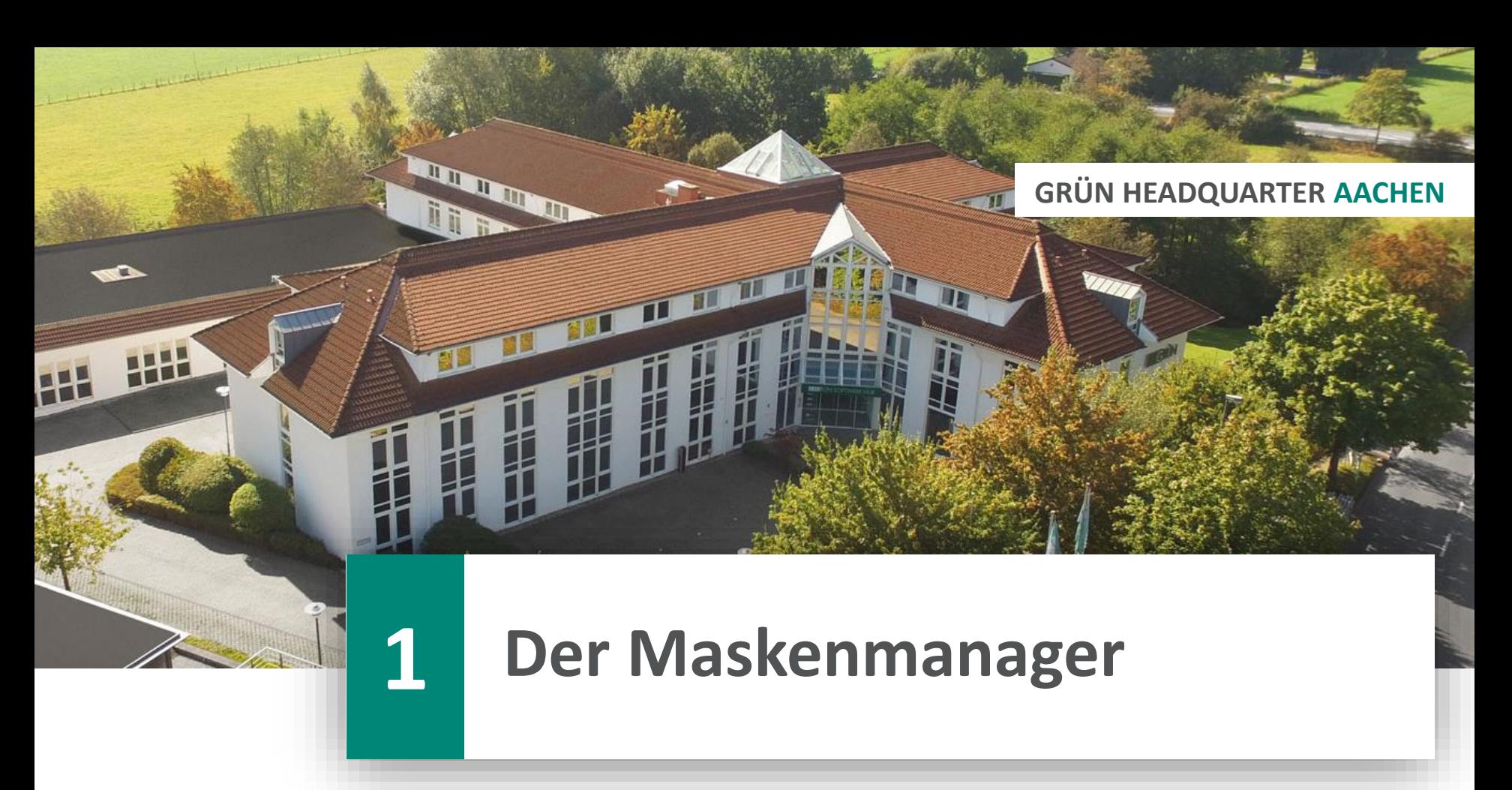

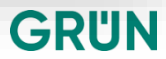

## **Der Maskenmanager**

#### **Funktionsumfang**

- $>$  Bearbeitung und Neuerstellung von Masken
- Autolayouts
- > Hinzufügen, bearbeiten und entfernen von Feldern und Bezeichnungen
- $>$  Rahmen
- > Eigenschaften von Feldern, wie bspw. Nur lesen, in Tabellenansicht etc.
- $>$  "Anzeige wenn" Bedingung
- Farblicher Text (Hinweis)
- Untermasken (auf Masken oder in Laschen)
- $>$  Tabb-Reihenfolge

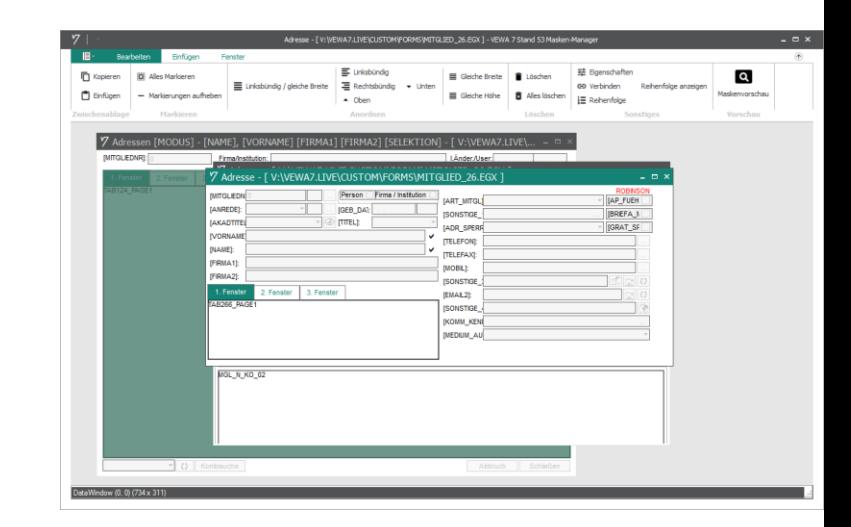

**GRUN** 

## **Der Maskenmanager**

#### **Wissenswertes**

- > Individuelle Masken müssen im Ordner ... Custom/Forms gespeichert werden
- Die Standardmodell-Masken befinden sich im Ordner …Forms
- > Beim öffnen einer Standardmodell Maske im Maskenmanager wird diese automatisch in den Custom/Forms Ordner kopiert.
- Verschieben der Felder mit den Pfeiltasten
- Ändern der Höhe von Rahmen mit den Bild Tasten
- Ändern der Breite von Rahmen und Feldern mit der " $+$ " und " $-$  "Taste
- Alternativ über die Eigenschaften

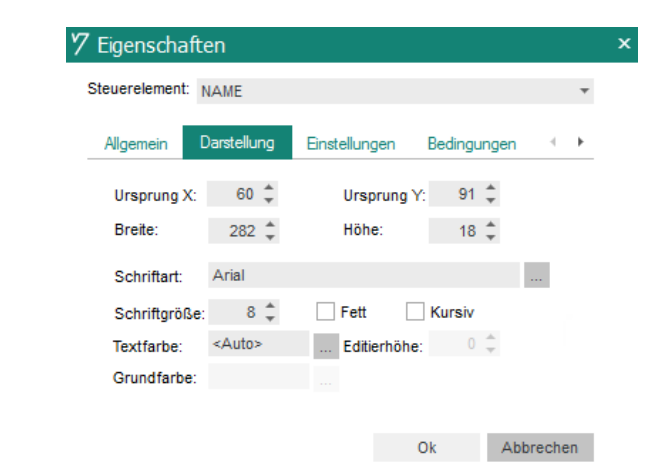

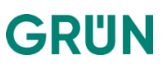

### **Der Maskenmanager**

#### **Wissenswertes**

- Ausrichtung an vorhandene Felder: Markierung der Felder die ausgerichtet werden sollen mit STRG+Linksklick - das Feld an dem ausgerichtet werden soll als letztes markieren (grüne Markierung). Anschließend rechtsklick und unter "Anordnen" die gewünschte Aktion auswählen.
- $>$  Altes Format: FGW Neues Format = FGX

#### 7 Adresse - [ V:\VEWA7.LIVE\CUSTOM\FORMS\MITGLIED 26.EGX **IMITGLIEDN** Person Firma / Institution **JART MITGLI IANREDEL IGEB DAT: ISONSTIGE IAKADTITEL ITITEL! IADR SPERE IVORNAME ITELEFONI: INAMEI:** n. Kopieren **ITELEFAXI: IFIRMA11:** F Einfügen **IMOBILI: IFIRMA21: ISONSTIGE** ii: Alles Markieren  $Stra+A$ 1. Fenster [EMAIL2]: TAB266 PAGE1 - Markierungen aufheben [SONSTIGE Anordnen Linksbündig / gleiche Breite Löschen  $\equiv$  Linksbündig **商** Alles löschen 三 Rechtsbündig MGL\_N\_KO\_ T\_ Eigenschaften  $\triangle$  Oben CD Verbinden  $\bullet$  Unten  $\frac{1}{2}$  Reihenfolge Gleiche Breite Gleiche Höhe

GRUN

## **Informationen aus der VEWA-Oberfläche**

#### 7 Fensterinformationen Melduna **Wissenswertes**Allgemeine Informationen: Fenster: DTAMGLUSER {(0x001C)0x035A7C1F} CLASS DTAMGLUSER Maske: V:\VEWA7.LIVE\CUSTOM\FORMS\MITGLIED 50.EGX > Name und Speicherort der Maske: Hyperlabel: Adressen [MODUS] - [NAME], [VORNAME] [FIRMA1] [FIRMA2] [SELEKTION] STRG+Shift+Rechtsklick auf einen leeren Bereich einer Maske (MITGLIED 50) Origin: 506 : 84 Dimension: 1221 x 655 Maske: MITGLIED 50 Toolbar: GSG\_DATAWINDOW Feldinformationen Server: DBSTAMM Datenbank: AA SH Datensätze: 2454/ FIRMA1.C.40.0.Firma1.Firma1.Func:.I:.F..C:.F. Filter: DoFilter() odeblöcke: Eingabehilfe: MGL\_F\_FIRMA,, Diverses: Gruppe: Recht Append:  $>$  Informationen zum Feld: Recht Edit: Klasse: RUN SLE => FIRMA1 STRG+Shift+Rechtsklick in ein Feld einer Maske Position (x,y,Breite,Höhe): 60, 112, 302, 18 Zusätzliche Informationen: ReadOnly: .F. Anzeigebedingung: {|oSrv| oSrv:ADR\_TYP=1} Interne Feldbezeichnung, Feldtyp, Maximale Zeichen, Dezimalstellen, Langbezeichnung, Kurzbezeichnung OK GRUN

- <del>-</del> ×

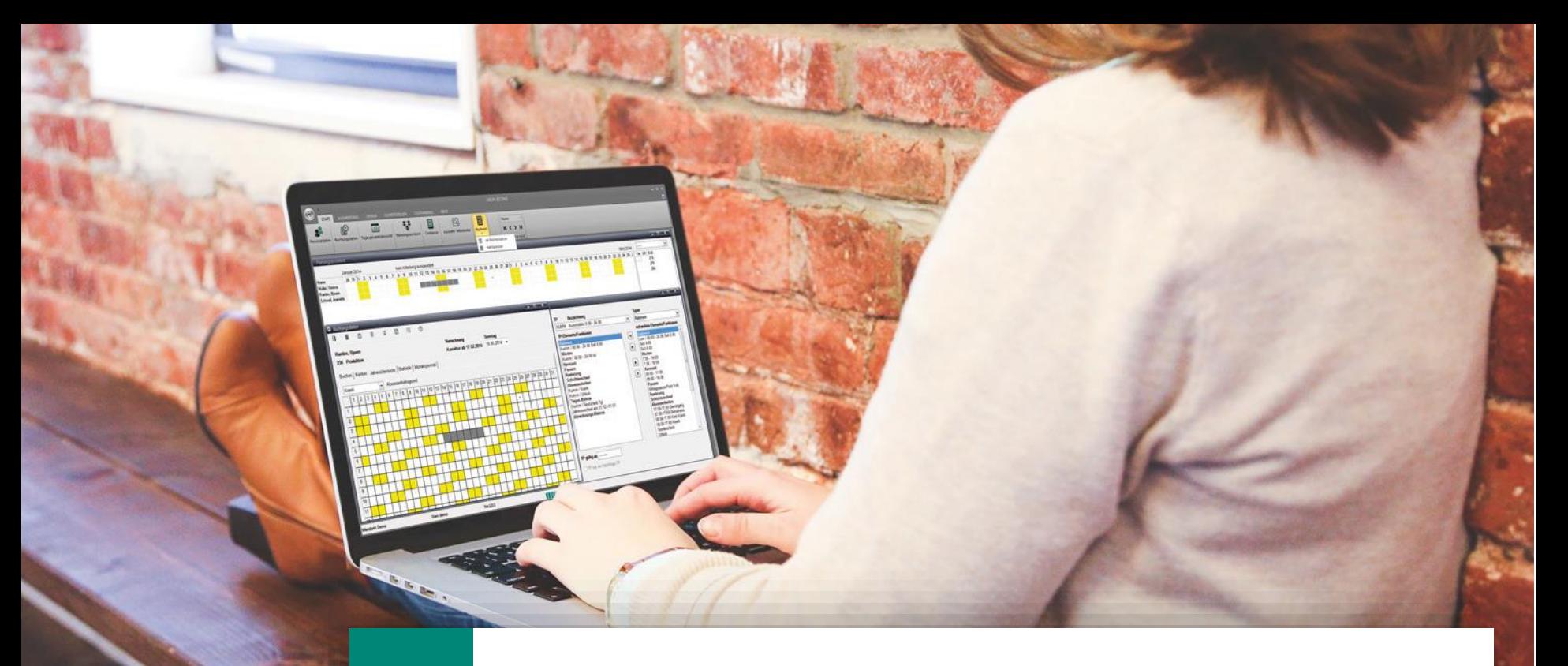

## **Live-Präsentation**

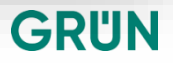

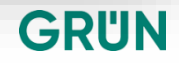

## **Fragen / Besprechung**

# **Vielen Dank!**

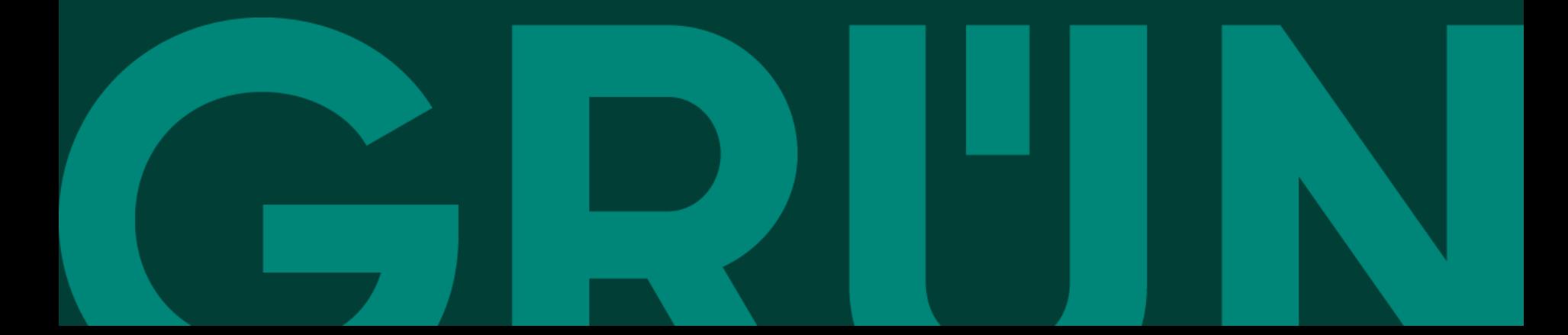